# ESP8266 Non-OS AT Command Examples NT Command Examples [FO](https://www.espressif.com/en/products/longevity-commitment)R NEW DESIGNATION (NRND)

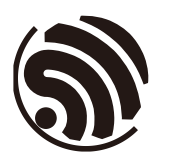

Version 1.4 Espressif Systems Copyright © 2021

### About This Guide

The document gives some examples of the ESP8266 AT commands that are based on ESP8266\_NONOS\_SDK. However, this SDK is no longer updated, **so it is recommended to use** *[ESP8266 IDF AT Bin](https://docs.espressif.com/projects/esp-at/en/release-v2.2.0.0_esp8266/AT_Binary_Lists/ESP8266_AT_binaries.html)* **for new product designs. Refer to** *[ESP-AT User Guide](https://docs.espressif.com/projects/esp-at/en/release-v2.2.0.0_esp8266/)* **for documentation.**

The document is structured as follows:

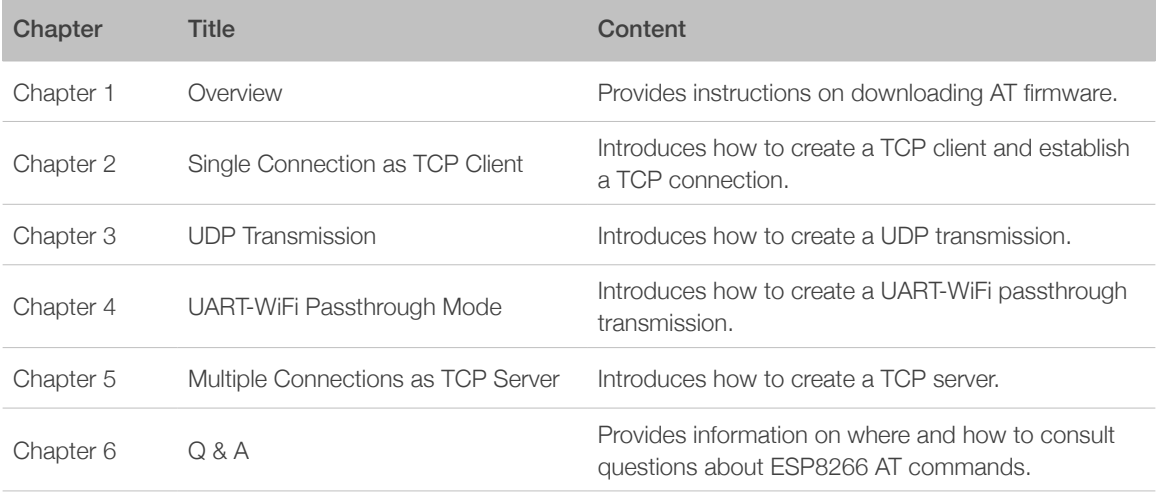

#### Release Notes

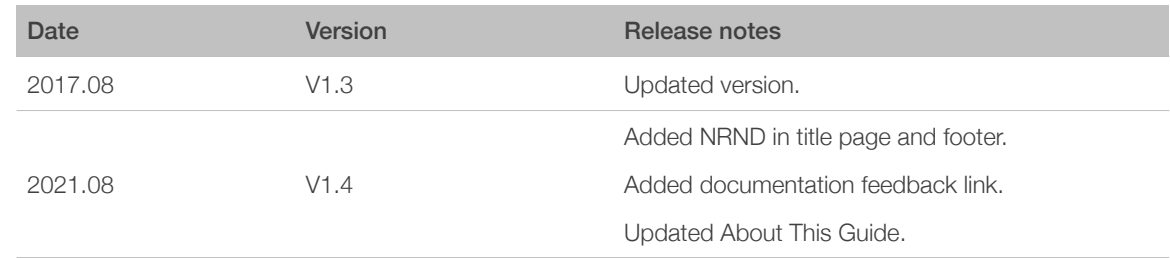

#### Documentation Change Notification

Espressif provides email notifications to keep customers updated on changes to technical documentation. Please subscribe *[here](http://espressif.com/en/subscribe)*.

#### **Certifications**

Please download the product certification(s) *[here](http://espressif.com/en/certificates)*.

### **Table of Contents**

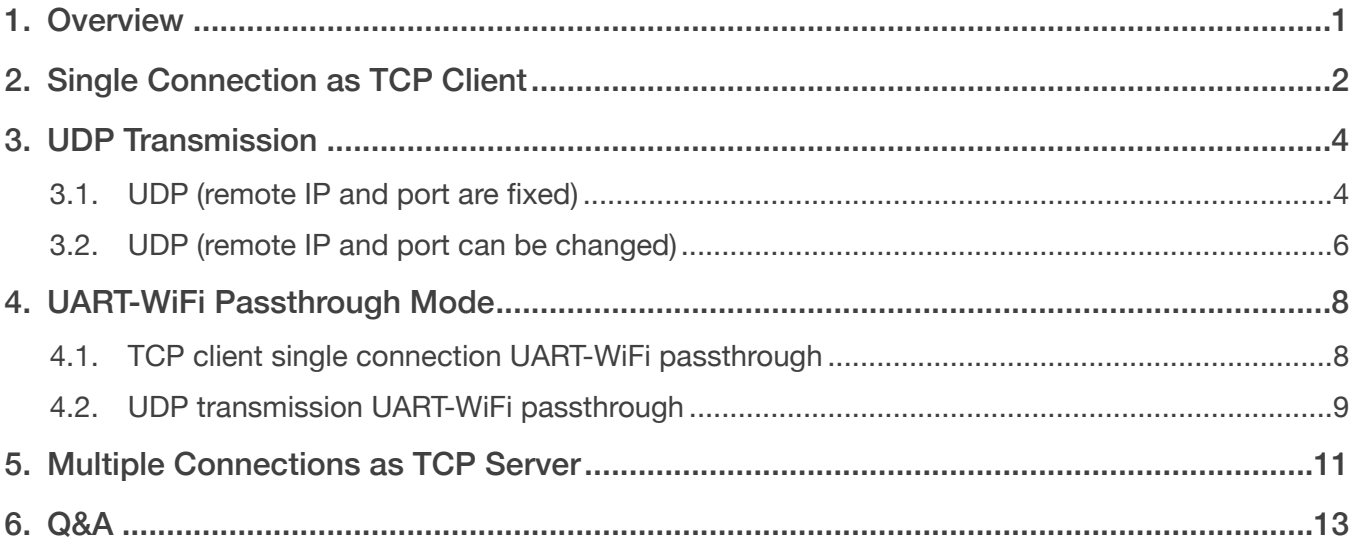

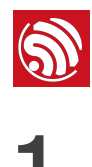

### <span id="page-3-0"></span>**Overview**

Herein we introduces some specific examples on the usage of ESP8266 AT Commands. For more information about the complete instruction set, please refer to documentation *[4A-ESP8266\\_\\_AT Instruction Set](http://www.espressif.com/sites/default/files/documentation/4a-esp8266_at_instruction_set_en.pdf)*.

- Download ESP8266 AT Bin: *<http://www.espressif.com/en/support/download/at>*
	- Users can download the AT bin files refer to the README.md.
- PC UART terminal emulator tool, to send AT commands to the ESP8266.
	- The default baud rate is 115200.
	- PC tool should be set into the "New Line Mode", AT commands end with a new line (CR LF).

#### ⚠ *Notice:*

*• AT commands have to be capitalized.*

<span id="page-4-0"></span>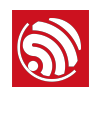

## **3.** Single Connection as TCP Client 2. Single Connection as TCP Client **Client**

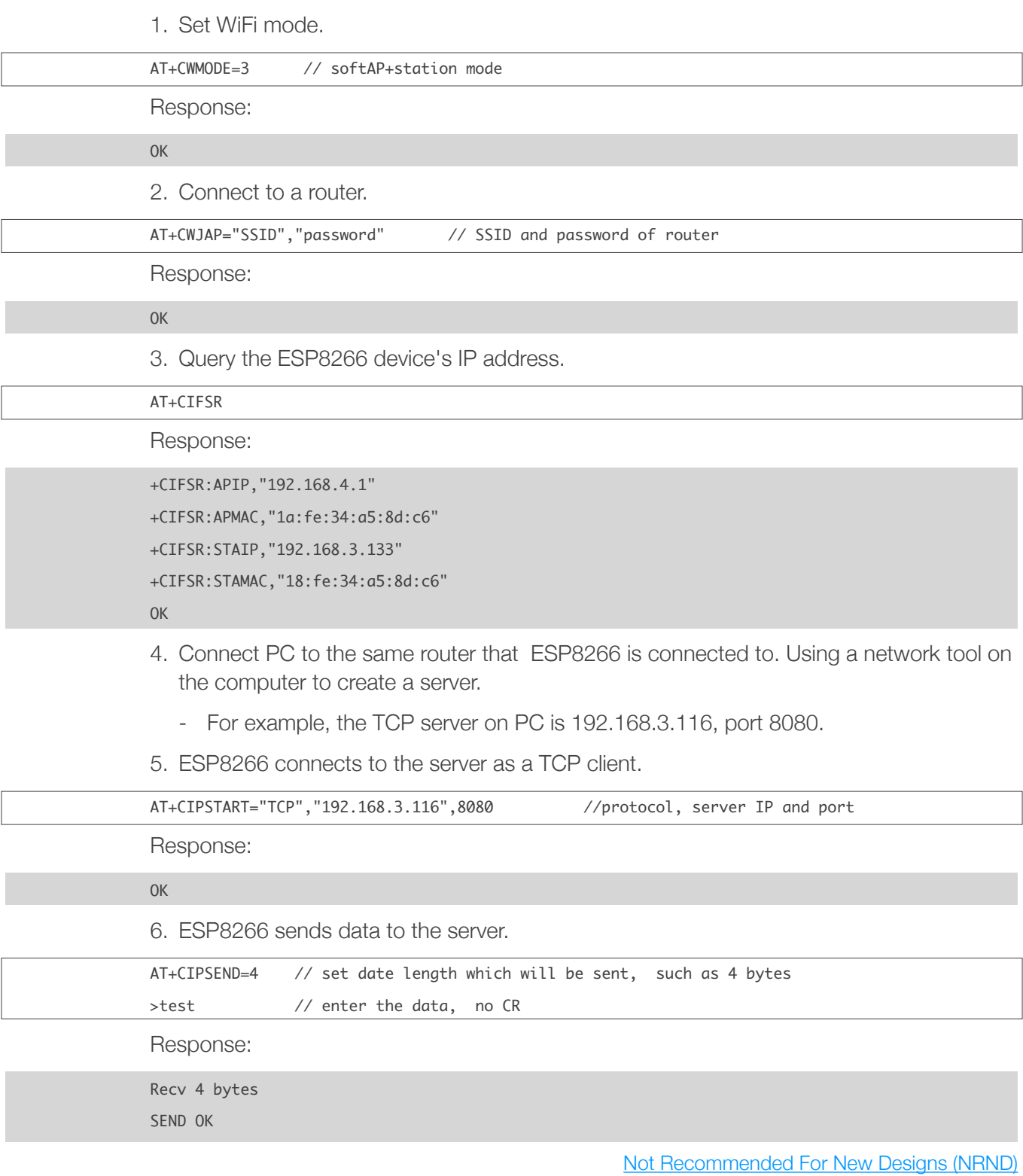

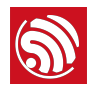

#### ⚠ *Notice:*

- *• If the number of bytes inputted are more than the size defined (n):* 
	- *- the system will reply busy, and send the first n bytes.*
	- *- and after sending the first n bytes, the system will reply SEND OK.*
- 7. When ESP8266 received data from server, it will prompt message below:

```
+IPD,n:xxxxxxxxxx // received n bytes, data=xxxxxxxxxxx
```
8. End the TCP connection.

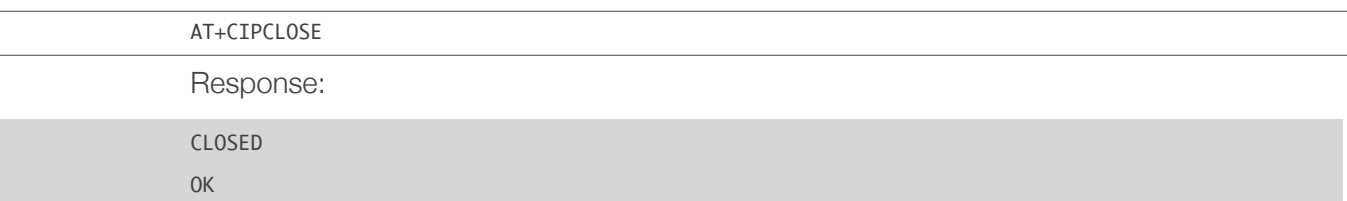

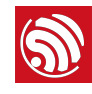

### <span id="page-6-0"></span>3. UDP Transmission

UDP transmission is established via command AT+CIPSTART.

1. Set WiFi mode.

AT+CWMODE=3 // softAP+station mode Response: OK 2. Connect to a router. AT+CWJAP="SSID","password" // SSID and password of router Response: OK 3. Query the ESP8266 device's IP address. AT+CIFSR Response: +CIFSR:APIP,"192.168.4.1" +CIFSR:APMAC,"1a:fe:34:a5:8d:c6" +CIFSR:STAIP,"192.168.101.133"

+CIFSR:STAMAC,"18:fe:34:a5:8d:c6"

#### **OK**

- 4. Connect PC to the same router as ESP8266 is connected to. Using a network tool on the PC to create a UDP port.
	- For example, the PC's IP address is 192.168.101.116 and the port is 8080.
- <span id="page-6-1"></span>5. Below is two examples on UDP transmission.

#### 3.1. UDP (remote IP and port are fixed)

In UDP transmission, whether remote IP and port is fixed or not is decided by the last parameter of "AT+CIPSTART". "0" means that the remote IP and port is fixed and cannot be changed. A specific ID is given to such connection, making sure that the data sender and receiver will not be replaced by other devices.

1. Enable multiple connection.

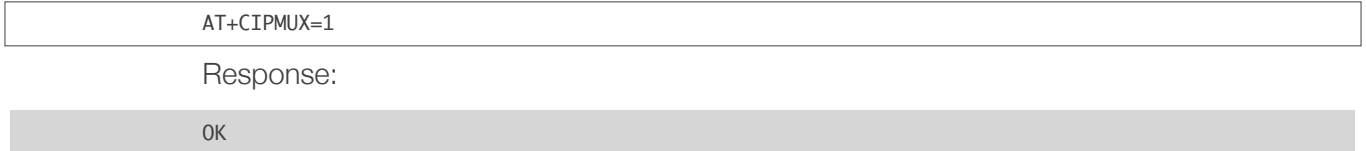

2. Create a UDP transmission, for example, ID is 4

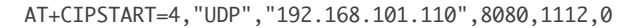

Response:

4,CONNNECT 

OK

#### *Note:*

*"192.168.101.110", 8080 here is the remote IP and port of UDP transmission of the opposite side, i.e., the configuration set by PC.* 

*1112 is the local port of ESP8266. User can self-define this port. The value of this port will be random if it's not defined beforehand.* 

*0 means that remote IP and port is fixed and cannot be changed. For example, if another PC also creates a UDP entity and sends data to ESP8266 port 1112. ESP8266 can receive data sent from UDP port 1112, but when data is sent using AT command "AT+CIPSEND=4, X", it will still be sent to the first PC end. If this parameter is not 0, it will send to a new PC.* 

3. Send data.

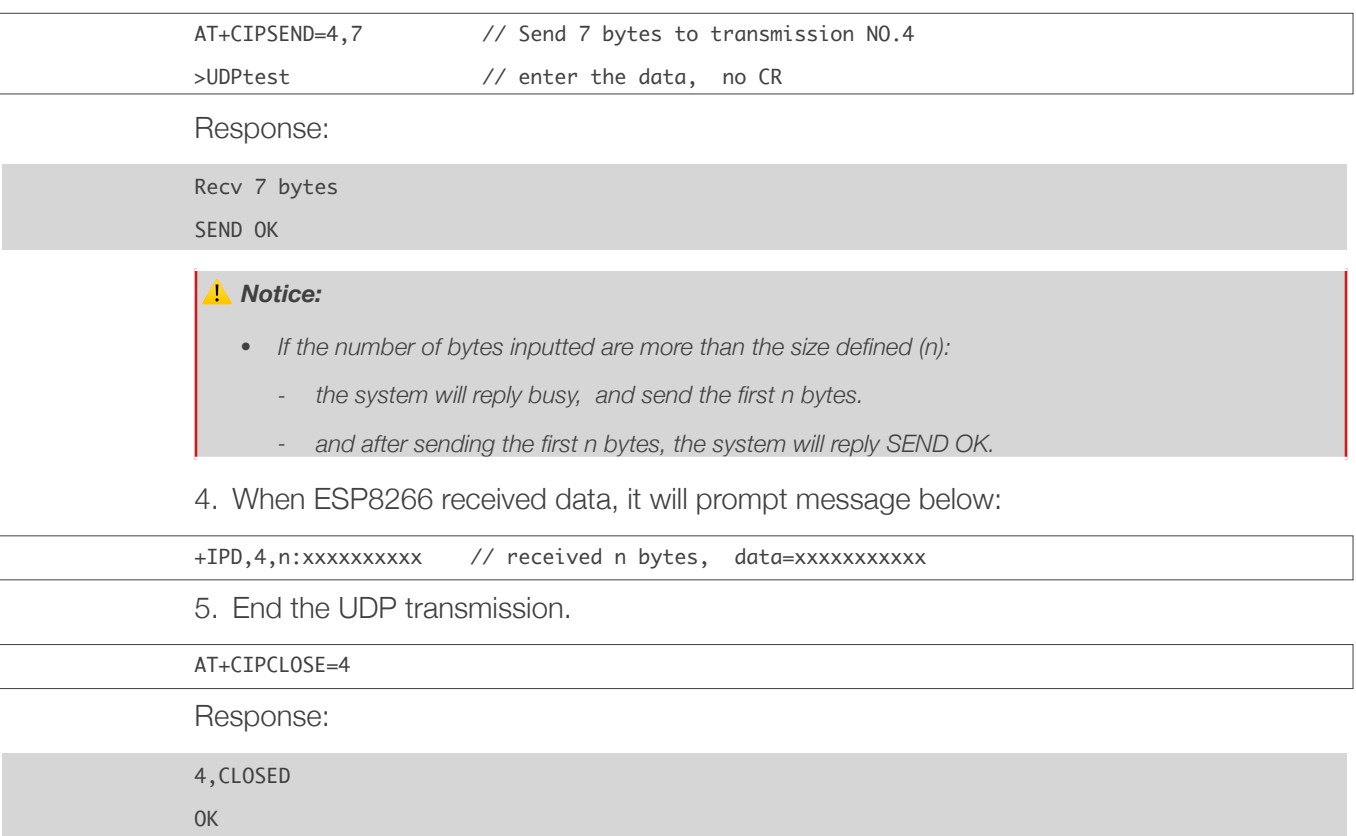

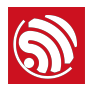

#### 3.2. UDP (remote IP and port can be changed)

<span id="page-8-0"></span>When creating a UDP transmission, set the last parameter of "AT+CIPSTART" to be "2". It means that the remote IP and port can be changed.

1. Create a UDP transmission.

AT+CIPSTART="UDP","192.168.101.110",8080,1112,2

Response:

CONNNECT 

OK

#### *Note:*

*"192.168.101.110", 8080 here is the remote IP and port of UDP transmission of the opposite side, i.e., the configuration set by PC.* 

1112 is the local port of ESP8266. User can self-define this port. The value of this port will be random if it's not *defined beforehand.* 

*2 means the remote IP and port will change to be the latest one that has been communicating with ESP8266. For example, if another PC also creates a UDP entity and sends data to ESP8266 port 1112. ESP8266 can receive data sent from UDP port 1112, and when data is sent using AT command "AT+CIPSEND=4, X", it will still be sent to the new one.* 

2. Send data.

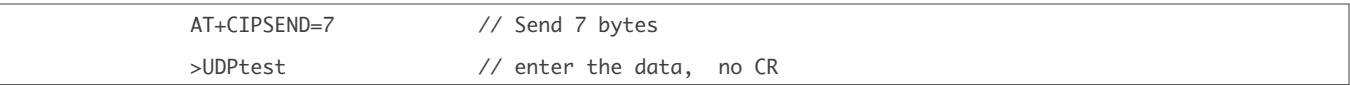

Response:

Recv 7 bytes SEND OK

#### ⚠ *Notice:*

- *• If the number of bytes inputted are more than the size defined (n):* 
	- *- the system will reply busy, and send the first n bytes.*
	- *- and after sending the first n bytes, the system will reply SEND OK.*
- 3. To send data to other UDP terminals, you can set the target IP and port when sending data. For example, send 7 bytes to the 192.168.101.111, port 1000.

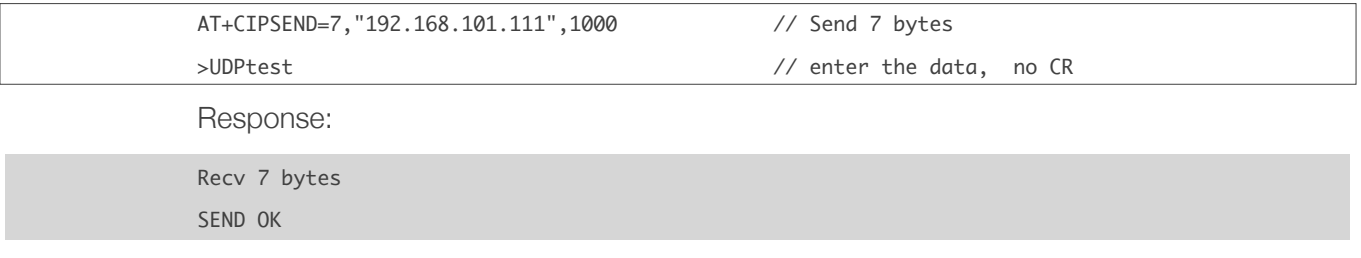

4. When ESP8266 received data, it will prompt message below:

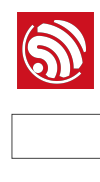

I

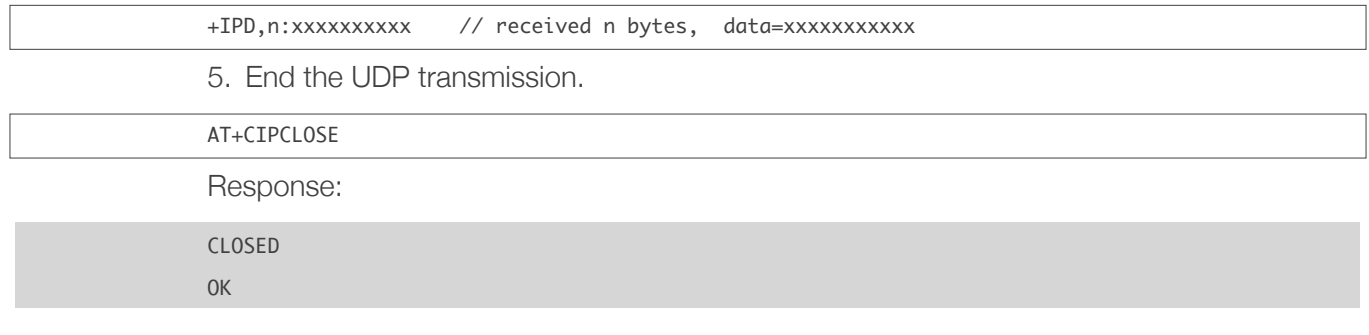

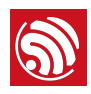

### <span id="page-10-0"></span>4. UART-WiFi Passthrough Mode

UART-WiFi passthrough mode can only be enabled when ESP8266 is working as TCP client creating a single connection, or in UDP transmission.

#### 4.1. TCP client single connection UART-WiFi passthrough

<span id="page-10-1"></span>Here is an example that ESP8266 station as TCP client to create a single connection and execute UART-WiFi passthrough transmission. For ESP8266 softAP, it can be set into UART-WiFi passthrough mode in the similar way.

1. Set WiFi mode.

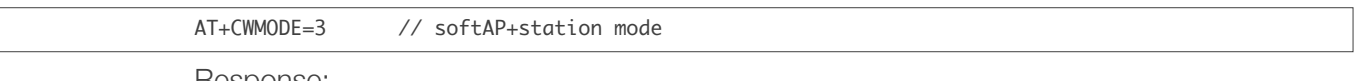

Response:

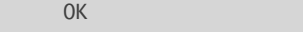

2. Connect to a router.

AT+CWJAP="SSID","password" // SSID and password of router

Response:

OK

3. Query the ESP8266 device's IP address.

AT+CIFSR

Response:

+CIFSR:APIP,"192.168.4.1"

+CIFSR:APMAC,"1a:fe:34:a5:8d:c6"

+CIFSR:STAIP,"192.168.101.133"

+CIFSR:STAMAC,"18:fe:34:a5:8d:c6"

OK

- 4. Connect PC to the same router as ESP8266 is connected to. Using a network tool on the PC to create a TCP server.
	- For example, the PC's IP address is 192.168.101.110 and the port is 8080.
- 5. ESP8266 connects to the server as a TCP client.

```
AT+CIPSTART="TCP", "192.168.101.110", 8080
                                                 //protocol, server IP and port
```
Response:

OK

6. Enable UART-WiFi passthrough mode.

 $AT+CTPMODF=1$ 

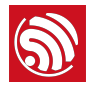

Response:

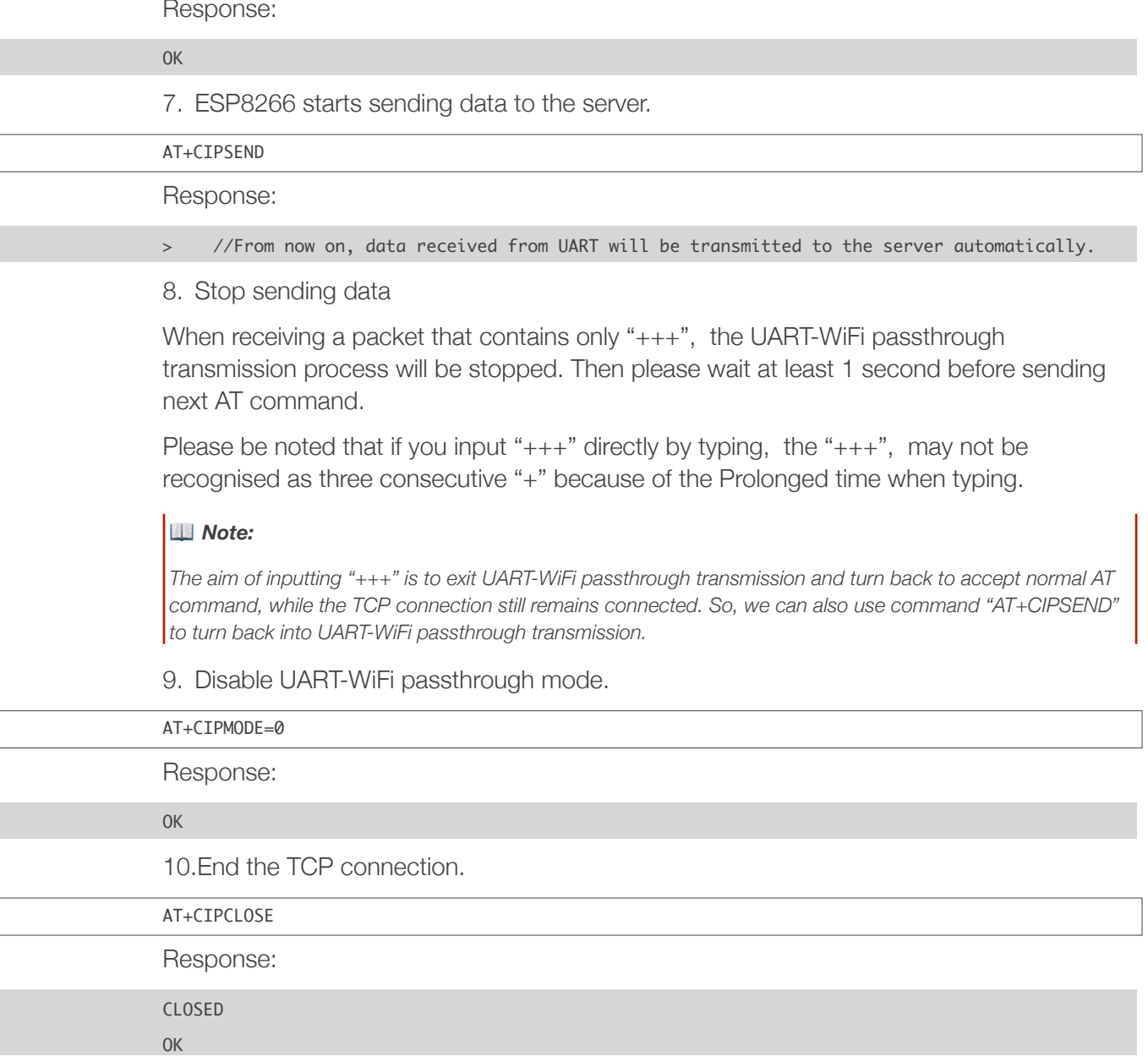

#### 4.2. UDP transmission UART-WiFi passthrough

<span id="page-11-0"></span>Here is an example that ESP8266 softAP create a UDP UART-WiFi passthrough transmission. For ESP8266 station, it can execute UDP UART-WiFi passthrough transmission in the similar way.

1. Set WiFi mode.

AT+CWMODE=3 // softAP+station mode

Response:

OK

2. Connect PC to ESP8266 softAP. Then using a network tool on PC to create a UDP port.

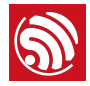

- For example, the PC's IP address is 192.168.4.2 and the port is 1001.
- 3. ESP8266 create a UDP transmission of which remote IP and port are fixed.

AT+CIPSTART="UDP","192.168.4.2",1001,2233,0

Response:

OK

4. Enable UART-WiFi passthrough mode.

AT+CIPMODE=1

Response:

OK

5. ESP8266 starts sending data.

AT+CIPSEND

Response:

> //From now on, data received from UART will be transmitted automatically.

6. Stop sending data

When receiving a packet that contains only "+++", the UART-WiFi passthrough transmission process will be stopped. Then please wait at least 1 second before sending next AT command.

Please be noted that if you input " $+++$ " directly by typing, the " $+++$ ", may not be recognized as three consecutive "+" because of the Prolonged time when typing.

#### *Note:*

*The aim of inputting "+++" is to exit UART-WiFi passthrough transmission and turn back to accept normal AT command, while the TCP connection still remains connected. So, we can also use command "AT+CIPSEND" to turn back into UART-WiFi passthrough transmission.*

7. Disable UART-WiFi passthrough mode.

AT+CIPMODE=0

Response:

OK

8. Delete the UDP transmission.

AT+CIPCLOSE

Response:

CLOSED

OK

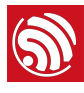

5. Multiple Connections as TCP

#### <span id="page-13-0"></span>Server When ESP8266 is working as a TCP server, the multiple connections should be allowed, since there may be more than one client connecting to the ESP8266. Here is an example showing how TCP server is realized when ESP8266 is working in softAP mode. 1. Set WiFi mode.  $AT+CWMODF=3$  // soft $AP+station$  mode Response: OK 2. Enable multiple connections. AT+CIPMUX=1 Response: OK 3. Create a TCP server. AT+CIPSERVER=1 // default port = 333 Response: OK 4. Connect PC to ESP8266 softAP. Then using a network tool on PC to create a TCP client and connect to the TCP server that ESP8266 created. 5. Send data. AT+CIPSEND=0,4 // set date length which will be sent, such as 4 bytes *Note: There is a timeout mechanism when ESP8266 working as a TCP server. If a TCP client has connected to the ESP8266 TCP server, but there is no data transmission for a period of time, then the server will stop the connection when timeout. To avoid such problems, please set up a data transmission circulation every 5 seconds.*

 $\frac{1}{\sqrt{2}}$  >test  $\frac{1}{2}$  // enter the data, no CR Response: Recv 4 bytes SEND OK

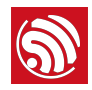

#### ⚠ *Notice:*

- *• If the number of bytes inputted are more than the size defined (n):* 
	- *- the system will reply busy, and send the first n bytes.*
	- *- and after sending the first n bytes, the system will reply SEND OK.*
- 6. When ESP8266 received data from server, it will prompt message below:

```
+IPD,0,n:xxxxxxxxx // received n bytes, data=xxxxxxxxxxx
```
7. End the TCP connection.

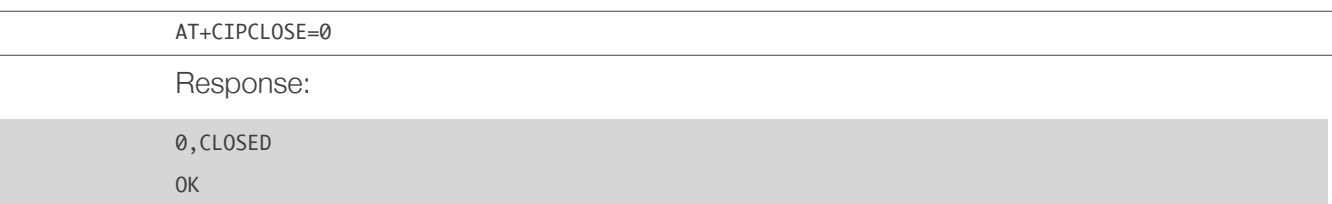

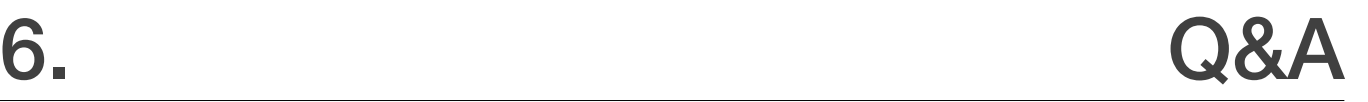

If you have any questions about the execution of AT commands, please contact us via *[Espressif Technical Inquiries](http://espressif.com/en/company/contact/after-sale-questions)*. Please describe the issues that you might encounter, including any relevant details, as follows:

- <span id="page-15-0"></span>• AT Version information or AT Command: You can use command AT+GMR to acquire information on your current AT command version.
- Hardware Module information: for example, ESP-WROOM-02.
- Details of the test steps, for example:

```
AT+CWMODE_CUR=1
OK

AT+GMR
AT	version:0.23.0.0(Apr	24	2015	21:11:01)
SDK	version:1.0.1

compile	time:Apr	24	2015	21:19:31
OK
AT+CIPSTAMAC_DEF="14:CF:11:22:33:05"
OK
```
• If possible, please provide the printed log information, such as:

```
ets	Jan		8	2013,rst	cause:	1,	boot	mode:	(3,3)
load 0x40100000, len 26336, room 16
tail	0

chksum	0xde

load 0x3ffe8000, len 5672, room 8
tail	0

chksum	0x69

load	0x3ffe9630,	len	8348,	room	8	
tail	4

chksum	0xcb

csum	0xcb
SDK version: 0.9.1
addr not ack when tx write cmd
mode : sta(18: fe: 34: 97: d5: 7b) + softAP(1a: fe: 34: 97: d5: 7b)
```
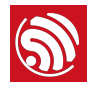

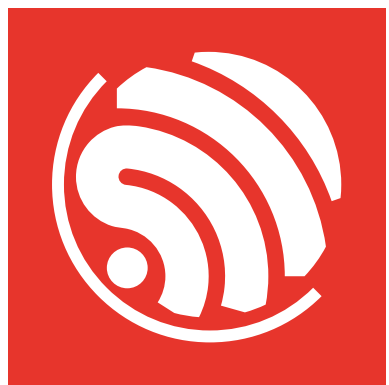

*[www.espressif.com](http://www.espressif.com)*

#### Disclaimer and Copyright Notice

Information in this document, including URL references, is subject to change without notice.

ALL THIRD PARTY'S INFORMATION IN THIS DOCUMENT IS PROVIDED AS IS WITH NO WARRANTIES TO ITS AUTHENTICITY AND ACCURACY.

NO WARRANTY IS PROVIDED TO THIS DOCUMENT FOR ITS MERCHANTABILITY, NON-INFRINGEMENT, FITNESS FOR ANY PARTICULAR PURPOSE, NOR DOES ANY WARRANTY OTHERWISE ARISING OUT OF ANY PROPOSAL, SPECIFICATION OR SAMPLE.

All liability, including liability for infringement of any proprietary rights, relating to use of information in this document is disclaimed. No licenses express or implied, by estoppel or otherwise, to any intellectual property rights are granted herein.

The Wi-Fi Alliance Member logo is a trademark of the Wi-Fi Alliance. The Bluetooth logo is a registered trademark of Bluetooth SIG.

All trade names, trademarks and registered trademarks mentioned in this document are property of their respective owners, and are hereby acknowledged.

Copyright © 2021 Espressif Systems (Shanghai) Co., Ltd. All rights reserved.